# **Oracle Migration Workbench**

### Release Notes

Release 9.2.0 for Microsoft Windows 98/2000 and Microsoft Windows NT

March 2002

**Part No. A97250-01**

This document contains the following topics:

- [Introduction](#page-1-0)
- [New Features in this Release](#page-2-1)
- [Setting Up the Migration Workbench](#page-2-0)
- [Issues Installing the Migration Workbench](#page-8-0)
- [Installing the Migration Workbench](#page-6-0)
- [Launching the Migration Workbench](#page-9-0)
- [Installation Structure](#page-10-0)
- [Migration Workbench Repository](#page-11-0)
- [Installation Configuration](#page-11-1)
- [Online Support](#page-13-0)
- [Limitations and Bugs](#page-14-0)

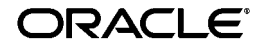

Oracle is a registered trademark, and Oracle8i and Oracle9i are trademarks or registered trademarks of Oracle Corporation. Other names may be trademarks of their respective owners.

Copyright © 1998, 2002 Oracle Corporation. All Rights Reserved.

# <span id="page-1-0"></span>**Introduction**

Oracle Migration Workbench (Migration Workbench), release 9.2.0 enables you to migrate the following databases to an Oracle9*i* or Oracle8*i* database:

- Informix Dynamic Server 7.3
- Microsoft Access 2.0, Microsoft Access 95, Microsoft Access 97, and Microsoft Access 2000
- Microsoft SQL Server 6.5
- Microsoft SQL Server 7.0
- Microsoft SQL Server 2000
- MySQL 3.22 and MySQL 3.23
- Sybase Adaptive Server 11
- Sybase Adaptive Server 12
- IBM DB2/AS400 V4R5

### **Purpose of this Document**

This document outlines how to install the Migration Workbench. It also provides tips on using the Migration Workbench. For more information on the Migration Workbench, see the following documentation:

- Oracle Migration Workbench Reference Guide for Informix Dynamic Server 7.3 Migrations
- Oracle Migration Workbench Reference Guide for Microsoft Access 2.0, 95, 97, 2000 Migrations
- Oracle Migration Workbench Reference Guide for Microsoft SQL Server 6.5, 7.0, 2000, and Sybase Adaptive Server 11, 12 Migrations
- Oracle Migration Workbench Reference Guide for MySQL 3.22, 3.23 Migrations
- Oracle Migration Workbench Reference Guide for IBM DB2/400 V4R5 Migrations
- Oracle Migration Workbench Frequently Asked Questions
- Oracle Migration Workbench Online Help

# <span id="page-2-1"></span>**New Features in this Release**

The following new plug-ins and features are supported by of release 9.2.0 of the Migration Workbench:

- [Plug-in for DB2 V4R5 on the AS400](#page-2-4)
- [T/SQL Parser Intelligence Improvements](#page-2-3)

### <span id="page-2-4"></span>**Plug-in for DB2 V4R5 on the AS400**

The IBM/AS400 V4R5 plug-in was developed using 9.2.0 dependencies, and upgraded to work against the 9.2.0 Migration Workbench core.

### <span id="page-2-3"></span>**T/SQL Parser Intelligence Improvements**

The T/SQL parser contains parser intelligence capable of working out the inter-dependencies of stored procedures. The first phase of the Parser Intelligence feature was completed in version 2.0.2 of the Oracle Migration Workbench. However, with some of the more complex Sybase Adaptive Server databases, schema objects are stored in tempdb and referenced by stored procedures in other databases. These objects need to be migrated as part of a database migration. T/SQL Parser Intelligence has been improved in release 9.2.0 to handle temp tables generated by references to other temp tables.

# <span id="page-2-0"></span>**Setting Up the Migration Workbench**

Before you install the Migration Workbench, review the [Hardware](#page-2-2)  [Requirements](#page-2-2) and [Software Requirements](#page-3-0) topics.

### <span id="page-2-2"></span>**Hardware Requirements**

The Migration Workbench has the following minimum and recommended hardware requirements:

- Personal computer based on an Intel 80486 processor or higher. A minimum of Pentium 233Mhz processor is recommended.
- 128MB RAM (256MB recommended).
- 286MB hard disk space for the installation of the Migration Workbench and its dependencies.
- VGA video (SVGA is recommended).
- Microsoft Windows 98/2000 or Microsoft Windows NT compatible network adapter.

### <span id="page-3-0"></span>**Software Requirements**

The Migration Workbench has minimum and recommended software requirements. This sections contains the following:

- [General Requirements](#page-3-2)
- **[Informix Dynamic Server 7.3 Requirements](#page-3-1)**
- [Microsoft Access 2.0, 95, 97 Requirements](#page-4-0)
- [Microsoft Access 2000 Requirements](#page-4-1)
- [Microsoft SQL Server 6.5, Microsoft SQL Server 7.0, and Microsoft SQL](#page-5-0)  [Server 2000 Requirements](#page-5-0)
- [MySQL 3.22, 3.23 Requirements](#page-5-1)
- Sybase Adaptive Server 11 and Sybase Adaptive Server 12 [Requirements](#page-5-3)
- [IBM DB2/AS400 V4R5 Requirements](#page-5-2)

<span id="page-3-2"></span>**General Requirements** In order to migrate any plug-in, it is recommended that you have the following:

- Microsoft Windows NT 4.0 (Service Pack 6.0a) or Microsoft Windows 98/2000.
- At least 30MB of space available in the tablespace where you create the Migration Workbench repository. You should create a separate default tablespace for the user of the Migration Workbench repository.

<span id="page-3-1"></span>**Informix Dynamic Server 7.3 Requirements** In order to migrate from Informix Dynamic Server 7.3 to Oracle, you must have the Informix JDBC Driver 1.4 installed on the same system as the Migration Workbench.

The Informix JDBC Driver 1.4 is available from the Informix Dynamic Server 7.3 CD. To install the Informix JDBC Driver 1.4, follow the instructions in the install.txt file. You can locate the install.txt file in the JDBC directory.

> **Note:** After you have installed the Informix JDBC Driver 1.4, copy the ifxjdbc.jar file of the driver to the %ORACLE\_HOME%\Omwb\drivers directory.

**Informix Dynamic Server Logging Script Issue** In order to migrate to a destination Oracle database using the Migration Workbench, logging must be turned on in the Informix Dynamic Server database. The Migration wizard can then use the following Informix Dynamic Server syntax:

database:owner.object

The Informix sysmaster database must exist under the Informix Dynamic Server that controls the databases you want to migrate.

<span id="page-4-0"></span>**Microsoft Access 2.0, 95, 97 Requirements** In order to migrate from Microsoft Access 2.0, Microsoft Access 95, and Microsoft Access 97 to Oracle, you must have the following installed on the same system as the Migration Workbench:

An ODBC driver release 4.00.4202.00 or greater. You can obtain this by downloading the latest version of the Microsoft Data Access Components (MDAC) from the Microsoft Web site at:

<http://www.microsoft.com>

- Microsoft Data Access Objects (DAO) Release 3.5. You can obtain this by downloading Microsoft Access 97.
- Microsoft Access 97.
- You must install the Oracle ODBC driver to allow Microsoft Access forms and reports to work with the migrated data. Once you have installed the Oracle ODBC driver, you should set the Oracle ODBC Data Source. For more information, see Setting the Oracle ODBC Data Source in the online help.

**Note:** The Oracle ODBC driver is automatically installed by default when you install the Migration Workbench.

<span id="page-4-1"></span>**Microsoft Access 2000 Requirements** In order to migrate from Microsoft Access 2000 to Oracle, you must have the following installed on the same system as the Migration Workbench:

■ An ODBC driver release 4.00.4403.02 or greater. You can obtain this by downloading the latest version of the Microsoft Data Access Components (MDAC) from the Microsoft Web site at:

#### <http://www.microsoft.com>

■ Microsoft Data Access Objects (DAO) Release 3.6. You can obtain this by downloading Microsoft Access 2000.

- Microsoft Access 2000.
- You must install the Oracle ODBC driver to allow Microsoft Access forms and reports to work with the migrated data. Once you have installed the Oracle ODBC driver, you should set the Oracle ODBC Data Source. For more information, see Setting the Oracle ODBC Data Source in the online help.

**Note:** The Oracle ODBC driver is automatically installed by default when you install the Migration Workbench.

<span id="page-5-0"></span>**Microsoft SQL Server 6.5, Microsoft SQL Server 7.0, and Microsoft SQL Server 2000 Requirements** In order to migrate from Microsoft SQL Server 6.5, Microsoft SQL Server 7.0, or Microsoft SQL Server 2000 to Oracle, you must have the Microsoft SQL Server ODBC driver release 3.70.06.23 or higher installed on the same system as the Migration Workbench. The ODBC driver is shipped with the Microsoft SQL Server client software.

<span id="page-5-1"></span>**MySQL 3.22, 3.23 Requirements** In order to migrate from MySQL to Oracle, you must install the MM MySQL JDBC driver Release 1.2a on the same system as the Migration Workbench. You can obtain this by downloading the MM MySQL JDBC driver from the WorldServer Web site at:

#### <http://www.worldserver.com/mm.mysql>

Copy and unzip the mm.mysql.jdbc-1.2a.zip file to the %ORACLE\_HOME%\Omwb\drivers directory. This automatically creates a new directory called mm.mysql.jdbc-1.2a within the drivers directory.

<span id="page-5-3"></span>**Sybase Adaptive Server 11 and Sybase Adaptive Server 12 Requirements** In order to migrate from Sybase Adaptive Server to Oracle, you must have the Sybase Adaptive Server ODBC driver Release 3.11.00.01 or higher installed on the same system as the Migration Workbench. The Sybase Adaptive Server ODBC driver is shipped with the Sybase Adaptive Server 11 and Sybase Adaptive Server 12 client software.

<span id="page-5-2"></span>**IBM DB2/AS400 V4R5 Requirements** In order to migrate from IBM DB2/AS400 V4R5 to Oracle, you must have the following installed on the same system as the Migration Workbench:

The jt400.jar JDBC driver from the IBM Java Toolbox for AS/400 V4R5. You can obtain this from the JTOpen website at:

http://oss.software.ibm.com/developerworks/opensource /jt400

To download the jt400.jar file:

- **1.** Click the **Toolbox Downloads** link in the overview section.
- **2.** In the following page click **download JTOpen**.
- **3.** Enter your user ID and password.
- **4.** Download the jtopen\_x\_xx.zip file.
- **5.** Extract the jt400.jar file to  $\textdegree$ ORACLE\_HOME $\textdegree$ /omwb/drivers directory.

**Note:** The native JDBC driver shipped with the AS/400 Developer Kit for Java is not appropriate for use with the Migration Workbench, as it only runs on the AS/400 JVM. The JDBC driver from the IBM Java Toolbox for AS/400 V4R5 is used as it runs on any JVM.

### <span id="page-6-0"></span>**Installing the Migration Workbench**

To install the Migration Workbench:

- **1.** Start Windows NT or Windows 98/2000.
- **2.** Log on to the system as a member of the Administrators Group.
- **3.** Insert the Oracle9*i* R2 CD-ROM into the CD-ROM drive.
- **4.** The Oracle Universal Installer launches automatically.
- **5.** Click **Next**.
- **6.** In the Name field of the Destination section, enter the name of the Oracle home where you would like to install the Migration Workbench. For more information about  $\text{RORACLE}$  HOME  $\text{R}$ , see the Installing into an [Oracle Home Directory](#page-8-1) topic.

**Note:** The name of the Oracle home directory must be 1 to 16 characters long. It can only include alphanumeric characters and underscores.

- **7.** In the Path field in the Destination section, enter the path of the Oracle home directory. Click **Next**.
- **8.** From the Oracle Universal Installer Available Product dialog box, select the **Oracle9***i* **Client 9.2.0.1.0** option. Click **Next**.
- **9.** Select the **Custom** option and click **Next**.
- **10.** From the Oracle Universal Installer Available Product Components dialog box, select the **Oracle Migration Workbench 9.2.0.1.0** component.
- **11.** Click **Next**.

**Note:** Depending on the products you select, you may have more options within the wizard that are not related to the Migration Workbench. Follow the wizard options available for those products.

- **12.** Review the Summary window for accuracy, then click **Install**. The Install window appears showing the status of the installation.
- **13.** In the Oracle Net Configuration Assistant window, click **Next**.
- **14.** Select **No, I want to defer this configuration to another time** and click **Next**.
- **15.** From the Oracle Net Configuration Assistant, Naming Methods Configuration, Select Naming Methods dialog box, ensure that **Local** is the selected naming method and click **Next**.
- **16.** Select Oracle8*i* **or later database or service** and click **Next**.
- **17.** Enter the Service Name and click **Next**.
- **18.** Choose **TCP** and click **Next**.
- **19.** Enter the Host Name.
- **20.** Select **Use standard port number of 1521** and click **Next**.
- **21.** Select **Yes, perform a test** and click **Next**.

**Note:** If the Migration Workbench Repository database has a listener using a port number other than 1521, select **Use another port number**, enter the correct port number and click **Next**.

- **22.** Click **Next**.
- **23.** Choose a name for this net service name and click **Next**.
- **24.** Select **No** and click **Next**.

**Note:** If the destination Oracle database is not the same as the Migration Workbench Repository, you should click **Yes** and follow the instructions accordingly.

- **25.** Click **Next**.
- **26.** Click **Next**.
- **27.** Click **Finish**.
- **28.** Click **Exit**.
- **29.** Click **Yes**.

# <span id="page-8-0"></span>**Issues Installing the Migration Workbench**

In order to obtain a successful migration, consider the following, when [Installing into an Oracle Home Directory](#page-8-1).

### <span id="page-8-1"></span>**Installing into an Oracle Home Directory**

Since the Migration Workbench release 9.2.0 includes Oracle 9.2.0 dependencies, it can only be installed into an Oracle 9.2.0 home directory or its own home directory. If there is a previous release of Oracle installed on the system, you must install the Migration Workbench into a separate Oracle home directory.

You then need to switch the default Oracle home directory to point to the previous Oracle installation so that you do not pick up the new NT client dependencies for other applications you may use on the system.

To switch the Oracle home directory:

- **1.** Click **Start** -> **Program Files** -> **Oracle Installation Products**-> **Home Selector**.
- **2.** Change the primary Oracle home by selecting the desired Oracle home from the **Name** drop-down list.
- **3.** Click **OK.**

**Note:** The Home Selector is automatically installed when you install the Oracle Installation Products.

If you attempt to install into an Oracle home directory other than Oracle 9.2.0 home directory, the Oracle Universal Installer displays the following error message:

Migration Workbench can only be installed into a new %ORACLE\_HOME% or an existing Oracle 9.2.0 %ORACLE\_HOME%.

### <span id="page-9-0"></span>**Launching the Migration Workbench**

After installing the core and at least one plug-in, you can launch the Migration Workbench. If you are running Microsoft Windows 98, restart the system before running the Migration Workbench. Rebooting the system resets the path for the JRE.

To launch the Migration Workbench:

- **1.** Choose **Start** -> **Programs**.
- **2.** Navigate to the Oracle home directory.
- **3.** Go to the Configuration and Migration Tools program group.
- **4.** Select the **Migration Workbench** icon.

**Note:** If you have problems launching the Migration Workbench, see the [Problem Launching the Migration](#page-9-1)  [Workbench from Microsoft Windows 98](#page-9-1) topic.

#### <span id="page-9-1"></span>**Problem Launching the Migration Workbench from Microsoft Windows 98**

While launching the Migration Workbench from Microsoft Windows 98, you may obtain the Finished - Shortcut To dialog box containing the following error message:

```
Out of environment space
Out of environment space
Bad command or file name
```
To launch the Migration Workbench after receiving these error messages:

- **1.** Right-click on the top bar of the DOS box, then choose **Properties**.
- **2.** Select the Memory tab.
- **3.** Change the Initial environment property from Auto to 1024.
- **4.** Click **Apply**.
- **5.** Click **OK** to accept the changes to the memory settings.
- **6.** Click **OK**.
- **7.** Relaunch the Migration Workbench.

# <span id="page-10-0"></span>**Installation Structure**

The Migration Workbench release 9.2.0 supports the migration of Microsoft SQL Server 6.5, Microsoft SQL Server 7.0, Microsoft SQL Server 2000, Sybase Adaptive Server 11, Sybase Adaptive Server 12, MySQL 3.22 and 3.23, Microsoft Access 2.0, 95, 97, 2000, Informix Dynamic Server Version 7.3, and IBM DB2/AS400 V4R5 to Oracle9*i* or Oracle8*i*. The Migration Workbench is located in the Oracle home directory, %ORACLE\_ HOME%\Omwb. This directory contains all components of the Migration Workbench in several sub-directories as follows:

- **Addins** Contains add-in programs used by the Migration Workbench to migrate the source database to Oracle.
- **Bin** Contains the batch file, omwb.bat, required to launch the Migration Workbench. It also contains the state.properties file that is created when the Migration Workbench is launched. This file is used to specify the default system Web browser that the Migration Workbench uses. For more information about using the default browser, see the [Configuring the Migration Workbench to Use the Default Browser](#page-12-0) topic.
- **Docs** Contains the Oracle Migration Workbench Frequently Asked Questions, the Oracle Migration Workbench Release Notes, and the Oracle Migration Workbench Quick Tour.
- **Drivers** Contains the appropriate drivers required by the Migration Workbench.
- **Jlib** Contains the Java libraries, images, and online help files.
- **Log** Contains the SQL scripts, Created.sql and Drops.sql, that are generated when you run the Migration Wizard. It contains the Errors.sql file that saves all the errors generated by the Migration Workbench, and the reports files are also generated here. It also contains the reports generated by the Migration Workbench.
- **Migration\_scripts** Contains the Create.sql and Drop.sql files generated when you choose the **Action** -> **Generate Migration Scripts** option within the Migration Workbench. You overwrite these files every time you generate the migration scripts.
- **Msaccess\_exporter** Contains two omwb.mde files, omwb97.mde and omwb2000.mde, used to execute the Oracle Migration Workbench Exporter for Microsoft Access application. You use this application to export the schematic and table information from the Microsoft Access database to an XML file. You can then use the XML file that represents the Microsoft Access database to migrate to Oracle.
- **Olite** Contains an Oracle Lite database with the default Migration Workbench repository. This allows the user to run the Migration Workbench without having to connect to a live Oracle database.
- **Plugins** Contains a .jar file for each supported database plug-in.
- **Sqlloader\_scripts** Contains the files generated for off-line data loading. This occurs when you choose the **Object** -> **Generate SQL\*Loader Scripts** option within the Migration Workbench.

## <span id="page-11-0"></span>**Migration Workbench Repository**

The Migration Workbench release 9.2.0 only works with a repository created by this release. You can create a Migration Workbench repository in an Oracle9*i* or Oracle8*i* database. To create a repository, you must create a user in the Oracle database where you want to store the Migration Workbench Repository. You must have already granted CONNECT and RESOURCE pre-defined roles to this user. The first time you log in to this user account you are asked if you would like to create the repository. The user name, password, and service that you enter in the Oracle Migration Workbench Repository Login dialog box define where you want to create the repository.

During the capture phase of the migration, the Migration Workbench takes a snapshot of the data dictionary of the database being migrated to Oracle. This information is stored in the repository and the amount of space required for it depends on the size of the database being migrated. It is recommended that you have at least 30MB of space available in the default tablespace of the repository owner to accommodate the snapshot and the meta data of the Migration Workbench.

# <span id="page-11-1"></span>**Installation Configuration**

In order to use the Migration Workbench to successfully migrate to an Oracle database, you need the following:

- An Oracle<sup>9*i*</sup> or Oracle8*i* database where the Migration Workbench can create and store its repository, unless you are using the Oracle default repository.
- For Microsoft SQL Server and Sybase Adaptive Server, a configured ODBC driver is required.
- For MySQL, you must have a JDBC driver installed and configured.
- For Informix Dynamic Server, you must have a JDBC driver installed and configured.
- For Microsoft Access, a configured Microsoft Access ODBC driver is required. The Oracle ODBC driver must also be configured to point to the destination Oracle database.
- For IBMDB2/AS400 V4R5, you must have a JDBC driver installed and configured.
- A user with CONNECT and RESOURCE privileges to access the Migration Workbench Repository, unless you are using the default repository.
- A user with DBA privileges to access the destination Oracle database.
- A destination Oracle<sup>9*i*</sup> or Oracle8*i* database where the Migration Workbench can create the schema objects and move the data from the source database to the destination Oracle database.
- The Migration Workbench must also know the Net Service Names that point to the repository and to the destination Oracle database where you intend to migrate. If the database that contains the repository is not the destination Oracle database, you must create two Net9 Aliases. One Net9 Alias is for the repository and one is for the destination Oracle database.

Aliases are defined in the following file:

%ORACLE\_HOME%\network\admin\tnsnames.ora

To add or edit a Net Service Name, run the Oracle Net Configuration Assistant tool from the Configuration of Migration Tools program group in the Oracle home directory.

### <span id="page-12-0"></span>**Configuring the Migration Workbench to Use the Default Browser**

To view Migration Workbench HTML files, such as the Quick Tour, the release notes, or reference guide, the Migration Workbench attempts to activate the default browser on a Microsoft Windows 98/2000 or Microsoft Windows NT system. However, the Migration Workbench does not know the name or path of the default browser. It relies on the Microsoft Windows file associations to activate the browser, if one exists.

To avoid any Web browser problems, the state.properties file is used to specify the exact path of the system browser. The state.properties file is automatically generated the first time you launch the Migration Workbench.

If there is a problem executing the browser command on a Microsoft Windows system, you receive the following error message:

Problem executing Browser command <*command executed*>. Please specify the browser path in the <*c:\Oracle\Ora9\Omwb\state.properties*> initialization file for the BROWSER\_PATH property, then restart the Migration Workbench. For more information please read the release notes.

To ensure the Migration Workbench launches the correct browser you must edit the state.properties file:

- **1.** Close the Migration Workbench.
- **2.** Navigate to the %ORACLE\_HOME%\Omwb\bin directory.
- **3.** Open the state.properties file.
- **4.** In the BROWSER\_PATH section enter the exact path of the browser the Migration Workbench should use. For example:

c:\Program Files\Netscape\Communicator\Program\Netscape.exe

- **5.** Choose **File->Save** and click **Save**.
- **6.** Restart the Migration Workbench for the changes to take effect.

**Note:** In Netscape version 4.7 you can only open one Migration Workbench HTML file, such as the Quick Tour, at a time. For example, if the Quick Tour is open, you must close it before you can open the Oracle Migration Workbench Release Notes.

## <span id="page-13-0"></span>**Online Support**

The Migration Workbench Development Team provides support and solutions to the migration problems. Choose **Help** -> **Online Support** to launch a page that explains how to report a problem. It also provides a list of the supported platforms and additional documentation. For more information, see the Oracle Migration Workbench Help desk at:

http://otn.oracle.com/support/tech/migration/workbench/content.html

# <span id="page-14-0"></span>**Limitations and Bugs**

In order to report a bug, refer to the Online Support page within the product. For more information about reporting bugs, see the [Online](#page-13-0)  [Support](#page-13-0) topic. This section contains the following topics:

- [Microsoft Access Issues](#page-14-2)
- [Open Bugs](#page-15-4)
- [Fixed Bugs](#page-16-0)

#### <span id="page-14-2"></span>**Microsoft Access Issues**

The following issues must be considered when using the Migration Workbench to migrate a Microsoft Access database to Oracle:

- **[Secured Microsoft Access Databases](#page-14-1)**
- [Replica Databases](#page-15-0)
- [Multi-level Linked Tables in Microsoft Access](#page-15-1)
- [Offline Scripted Data](#page-15-2) BLOBs
- [Offline Scripted Data](#page-15-3) CLOBs

<span id="page-14-1"></span>**Secured Microsoft Access Databases** The Migration Workbench does not support the migration of Microsoft Access security settings, such as the user name and password. In order to migrate a secured database, you must first make a copy of it. This duplicates the contents of the Microsoft Access database without the security. You can than take the new Microsoft Access database and migrate it to Oracle using the Migration Workbench.

To copy the contents of the Microsoft Access database:

- **7.** Create a new empty Microsoft Access database by choosing **File** -> **New Database**.
- **8.** Select **Blank Database** and click **OK**.
- **9.** From the File New Database dialog box, type a name for the database and click **Create**.
- **10.** From within the new database, choose **File** -> **Get External Data** -> **Import**.
- **11.** Select the secured Microsoft Access database you want to import.
- **12.** From the Import Objects dialog, click **Options**. Ensure that the **Relationships** and **Data and Definitions** options are selected.
- **13.** From the Tables tab, choose **Select All**.
- **14.** Click **OK**.

<span id="page-15-0"></span>**Replica Databases** The Migration Workbench does not support the migration of a replica Microsoft Access database. Select the master database to migrate to Oracle.

<span id="page-15-1"></span>**Multi-level Linked Tables in Microsoft Access** The Migration Workbench only supports one level of linked tables. If you have a table with links to a second table, these links are preserved. However, links in the second table are not migrated to Oracle.

<span id="page-15-2"></span>**Offline Scripted Data - BLOBs** The Migration Workbench is unable to load BLOBs when you choose **Object** -> **Generate SQL\*Loader Scripts** to generate off-line data loading.

<span id="page-15-3"></span>**Offline Scripted Data - CLOBs** The Migration Workbench is unable to load CLOBs that contain line breaks when you choose **Object** -> **Generate SQL\*Loader Scripts** to generate off-line data loading.

#### <span id="page-15-4"></span>**Open Bugs**

#### **Bug 1509958**

Description: Timestamp columns do not load with SQL\*Loader direct path load. When a timestamp column is migrated to Oracle the Migration Workbench generates a sequence and a trigger to mimic the behavior of the timestamp column. However, when you migrate the data in Migration Workbench release 1.3.0 or migration Workbench release 1.3.1 using SQL\*Loader, the Migration Workbench uses the direct=true syntax in the sql\_load\_script.bat file. This means that the sequence and trigger are bypassed and the original timestamp entry is inserted into the column with an error.

Workaround: In order to load timestamp columns correctly, you must manually edit the sql\_load\_script.bat file and remove the direct=true syntax for the table that contains the timestamp column. The sql\_load\_ script.bat file is located in the %ORACLE\_HOME%/Omwb/sqlloader\_ scripts/<*plug-in name*>/<*timestamp*>/oracle directory.

#### **Bug 1333552**

Description: The Microsoft Access plug-in does not support databases (MDB files) with spaces in their name.

Workaround: Rename the MDB file so that it does not contain a space. The migration should then function correctly.

# <span id="page-16-0"></span>**Fixed Bugs**

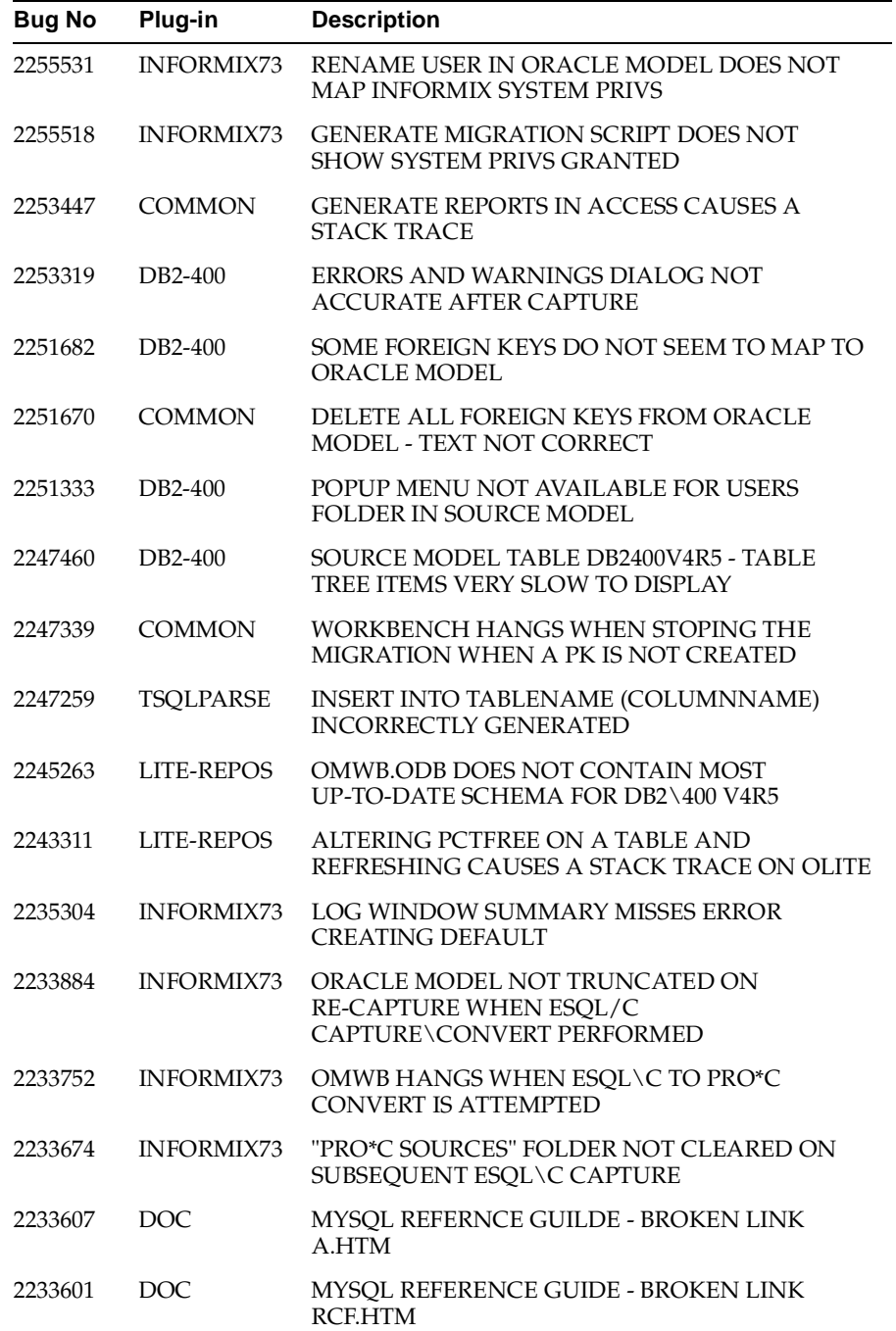

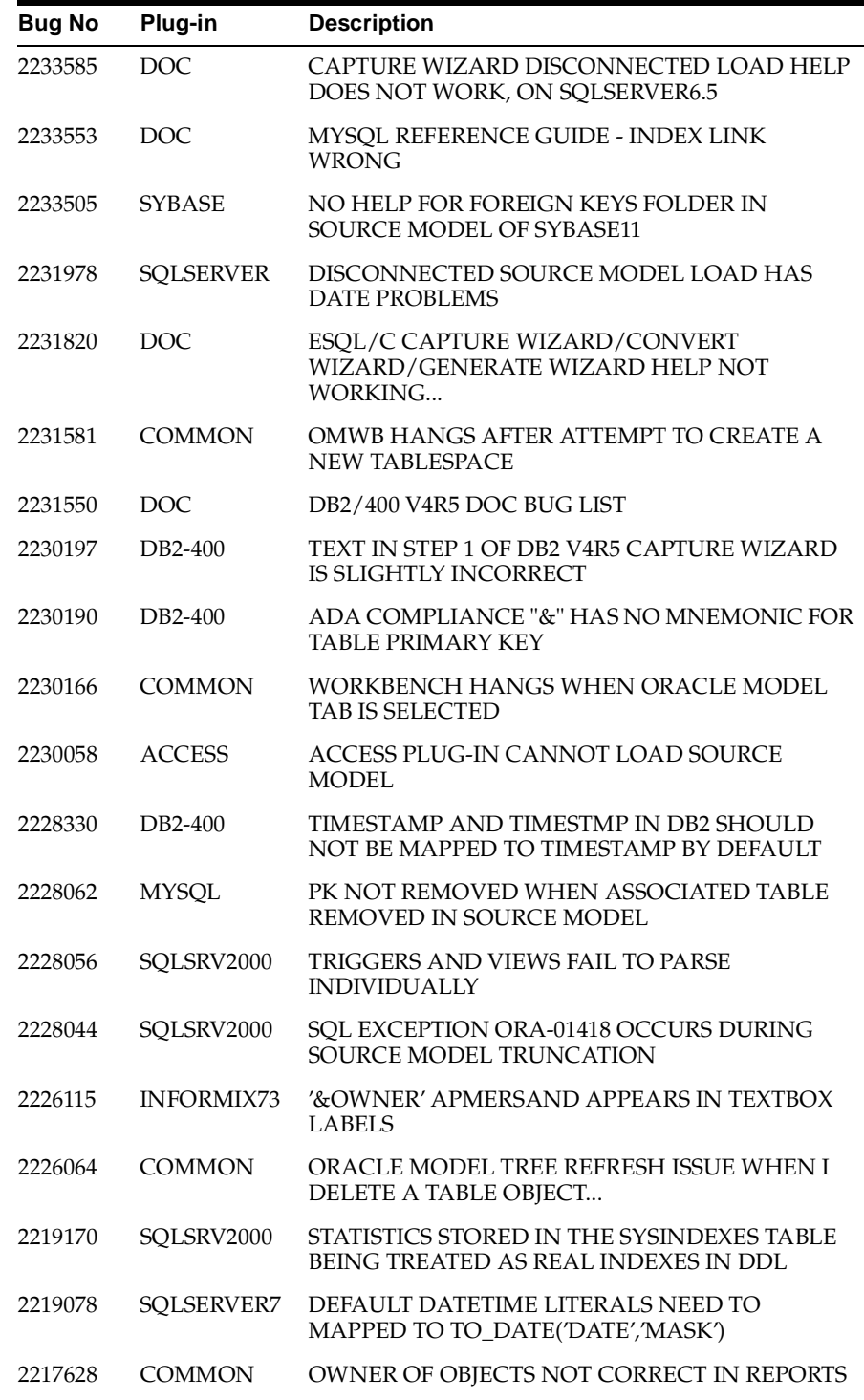

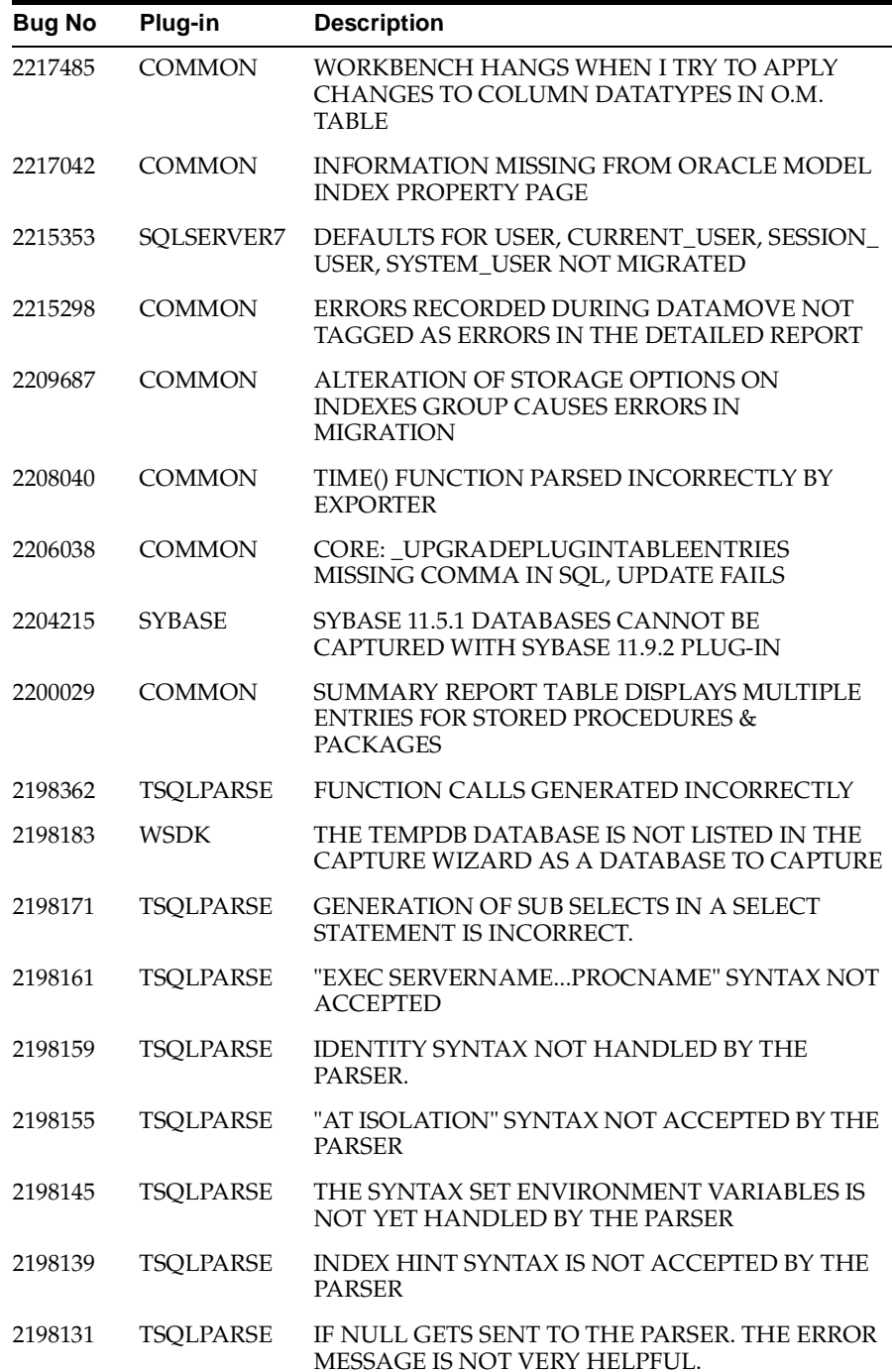

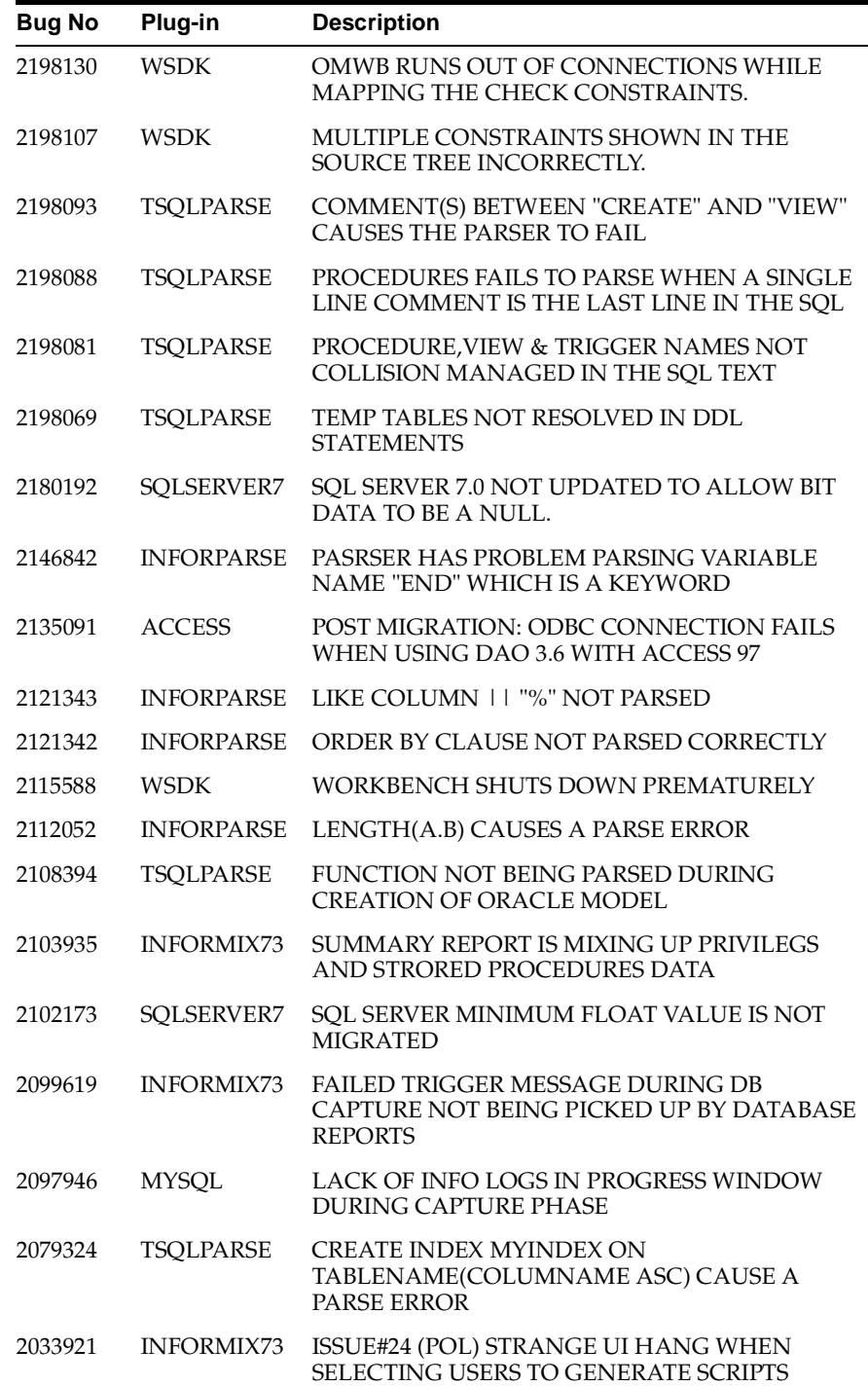

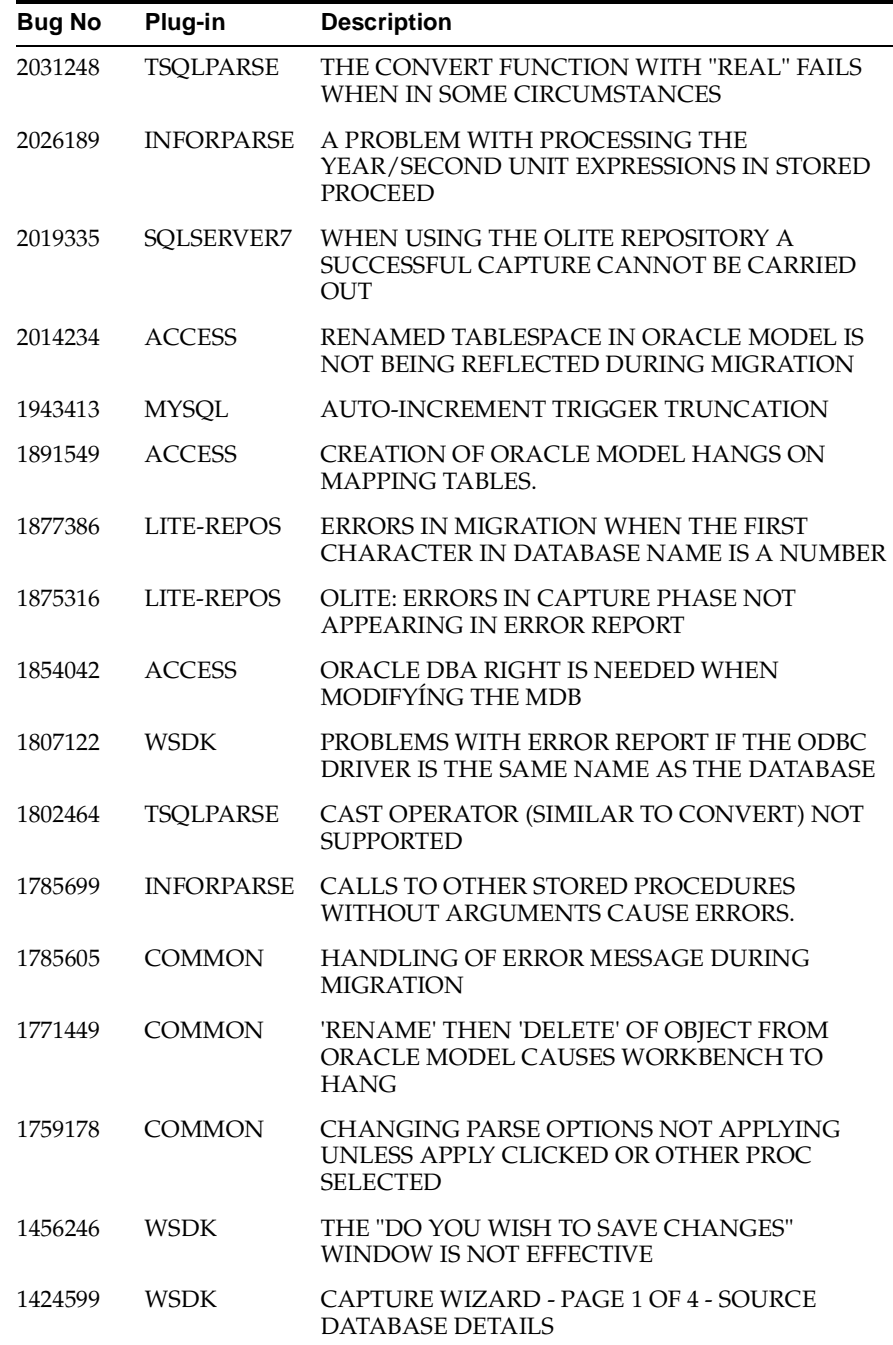